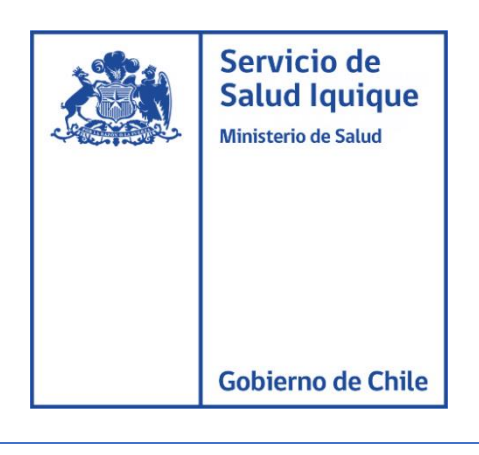

## MANUAL DE USUARIO

Instalación Conexión remota Escritorio remoto de Google

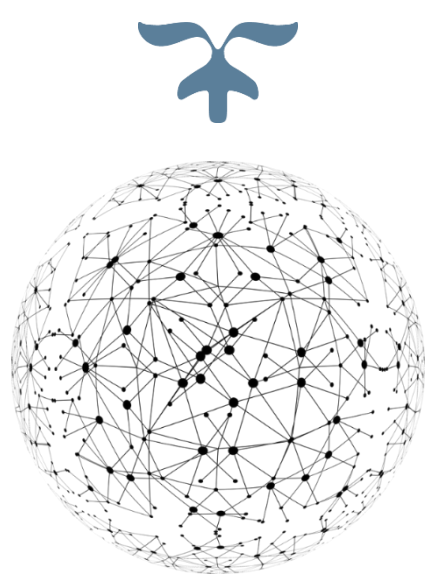

DEPARTAMENTO TECNOLOGIA DE LA INFORMACION Y COMUNICACIÓN

21 de oct. de 20

La instalación de esta herramienta permite recibir o emitir soporte informático vía remota, para instalarla debe seguir los siguientes pasos:

1.- Para establecer el enlace remoto por la plataforma de escritorio remoto de Google, desde el pc de trabajo debe acceder al siguiente enlace:<https://remotedesktop.google.com/access>

posterior a ello debe iniciar sesión con su correo GMAIL.

Al ingresar al enlace debe presionar el botón, tal como se indica en la siguiente imagen:

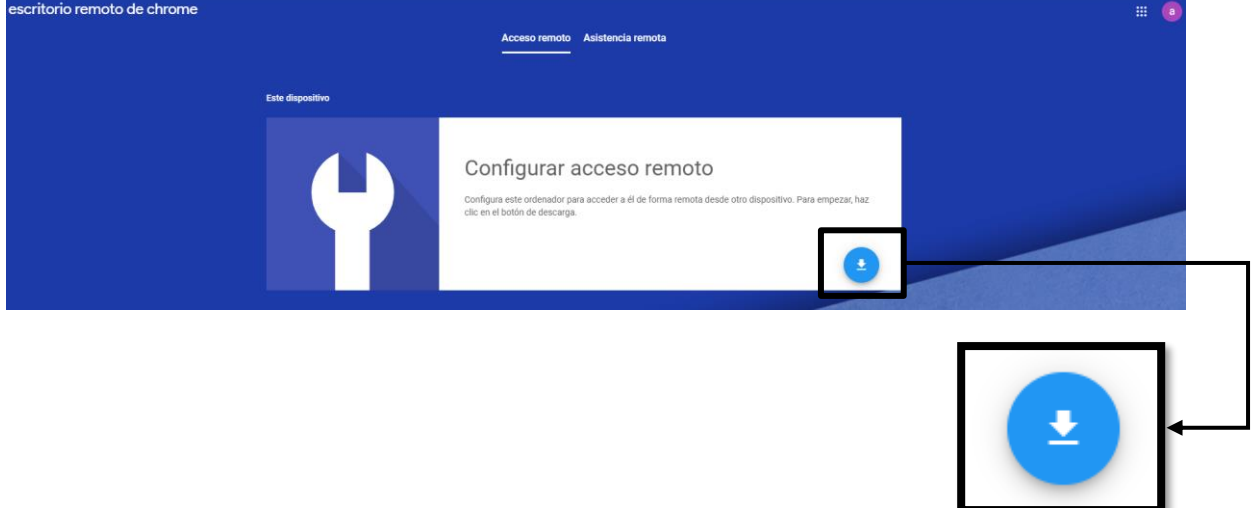

Posterior a ello se abrirá una nueva ventana en la que se debe presionar el botón denominado "**Añadir a Chrome**"

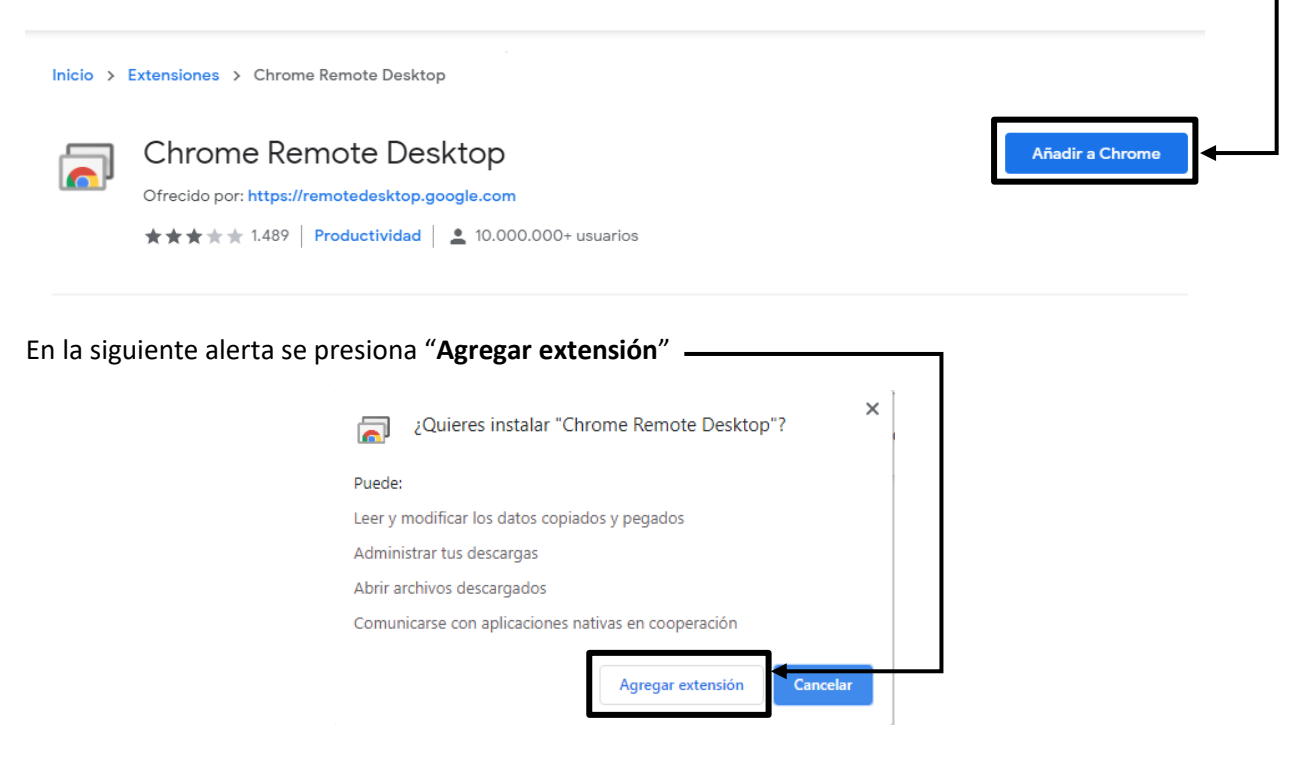

rvicio de Salud lquique

Posteriormente empezara la descarga, en la parte inferior de la pestaña.

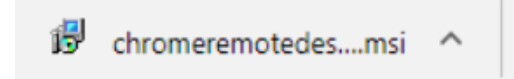

Una ves finalizado, presionar en "**Aceptar e instalar**", y "**Ejecutar**".

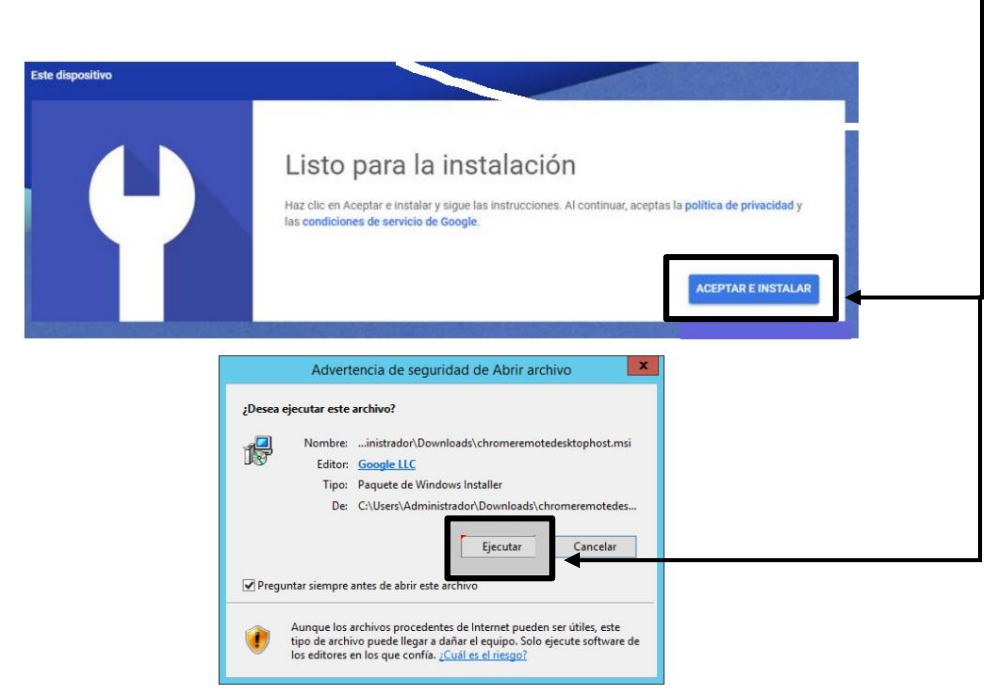

Para concluir con la instalación, ingresamos un nombre identificativo al usuario o caso contrario lo dejamos con el nombre que el sistema asigna por defecto.

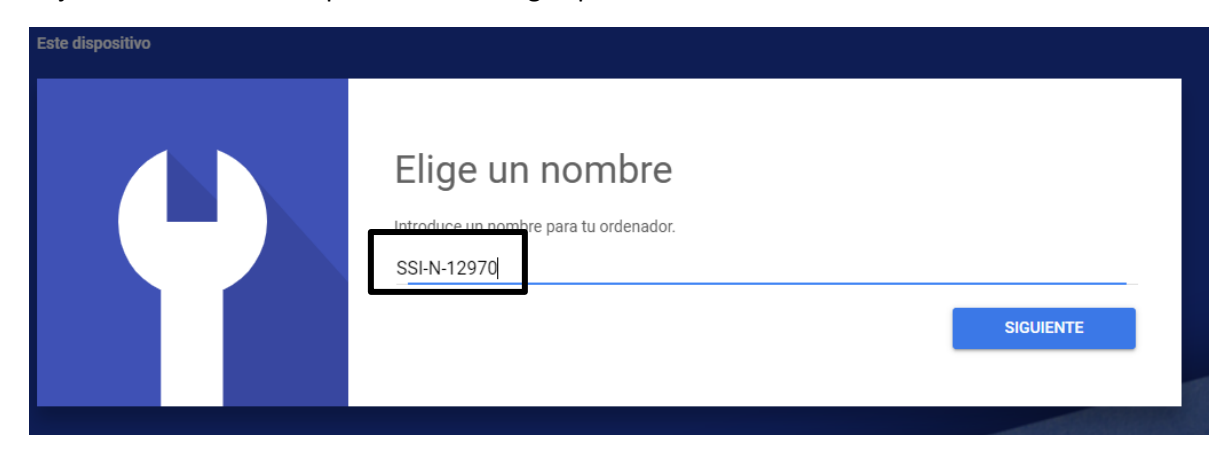

A continuación, debe ingresar una contraseña de 6 dígitos y seleccionamos iniciar.

rvicio de Salud Iquique

erno de Chile

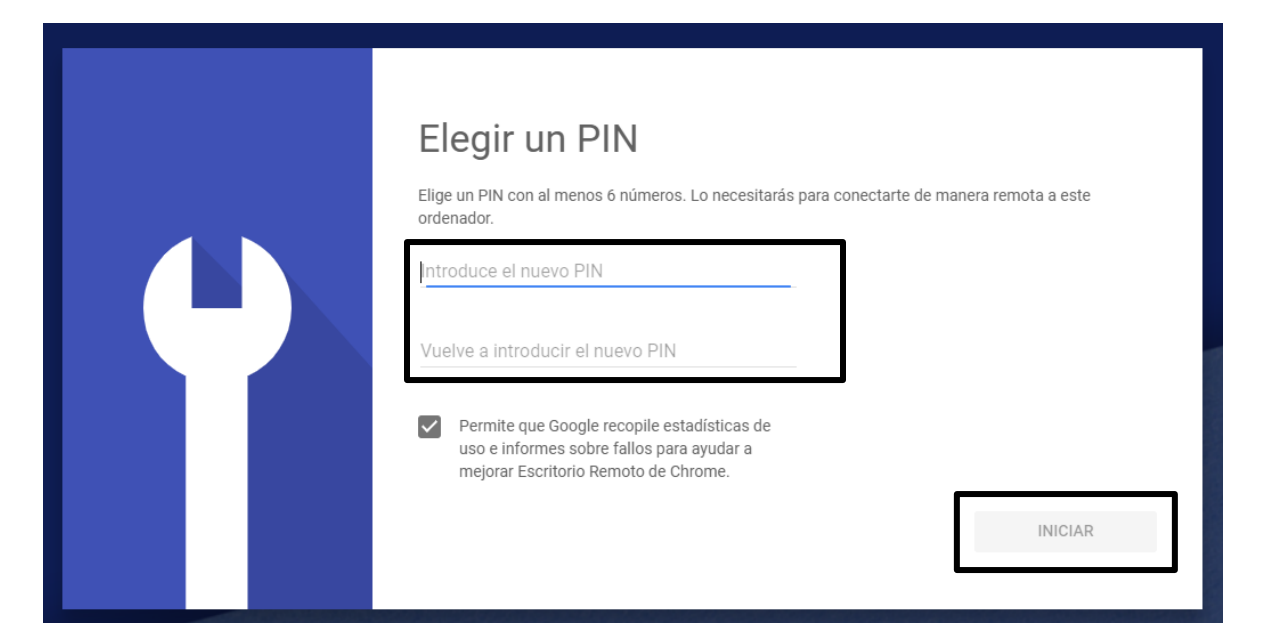

Cuando finalice el pc personal se mostrará de la siguiente manera.

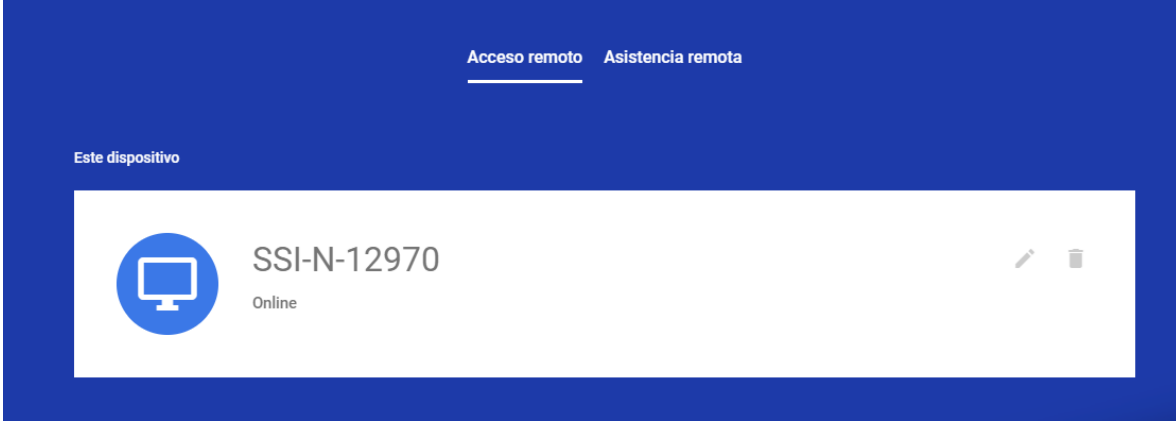

Para recibir soporte debe dirigirse al apartado "**Asistencia remota**",

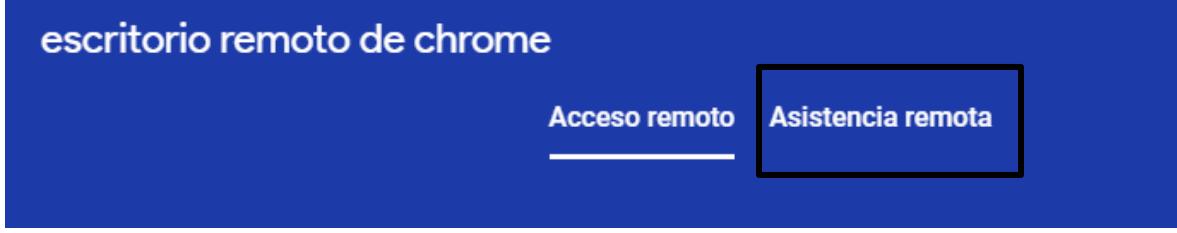

Posteriormente presionamos el botón "**Generar código**",

Salud lquique

o de Chile

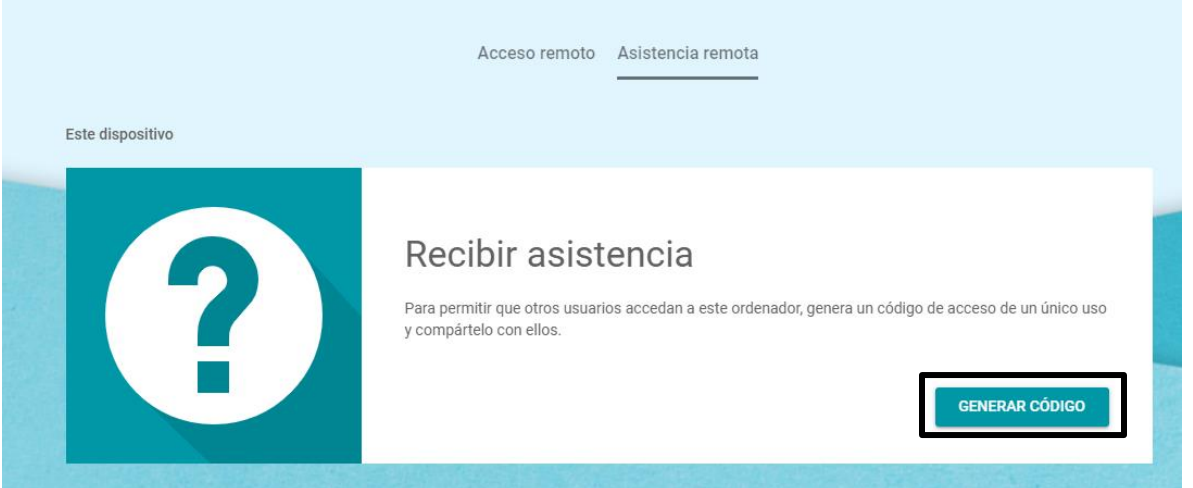

Seleccionamos el incono para copiar el código y lo enviamos a soporte del Servicio de salud Iquique solicitado soporte informático.

## Recibir asistencia

Para permitir que otros usuarios accedan a este ordenador, genera un código de acceso de un único uso y compártelo con ellos.

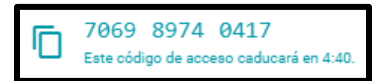

**CANCELAR**